## **How to Create and Interpret a What-If Report**

A way for you, as a student, to explore a major or minor and those requirements. This report will show you all the requirements for that major and will load your previous coursework, future courses you are enrolled in, and any transfer work (including AP, IB, or CLEP credit) into the requirements. It will tell you if you that requirement is "not satisfied," meaning you still have not taken that course or "satisfied," meaning you are currently enrolled in the course or you successfully have already completed it.

How to run a What-If:

1. Start in your Student Center in Zzusis, and choose "What-if Report" from the drop down menu. Click go.

## **Rebecca's Student Center**

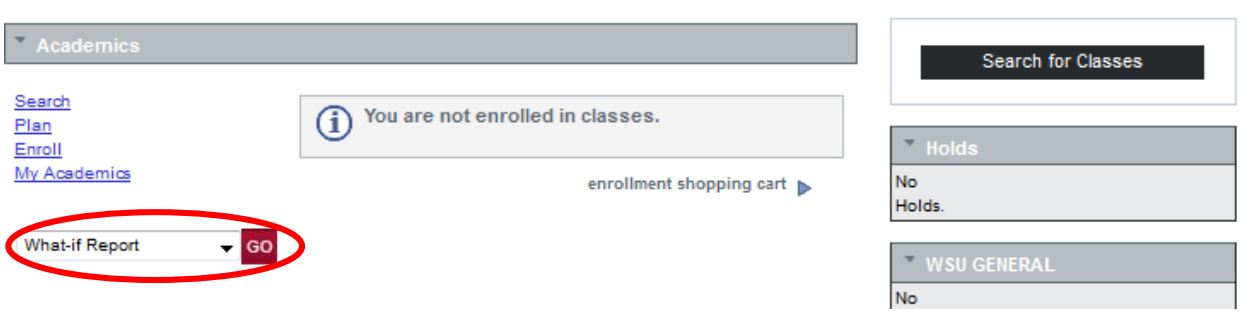

2. Click on "Create New Report." Once you have run a report, it will show the date that you ran it to the right and you can click on this to see it again. CAUTION: This will not update with any changes to your schedule so it's best to run a new one every time.

# **What-If Report What-if Report Selection** (Advisor) You may be working with someone who is considering a particular program of study or major. You can set up a what-if scenario based on different academic programs. You may also select what-if courses. Click the Create New Report button to set up your what-if scenario. View a Saved What-if Report Create New Report **Requested on** 05/06/2014

3. Set up your choices for what kind of majors or minors you would like to look at. You can run up to three majors or minors so you do not have to create a new report for each one. Some degrees like Economics in the example below have options within that degree so you will need to choose which option you want. For minors you will choose

your major interest area in the first box and then the actual minor in the third one. Then click "Submit Request."

### **What-If Report**

#### Create What-if Scenario

(Advisor) You may be working with someone who is considering a particular program of study or major. Using this page, you can set up a what-if scenario based on different academic programs. You may also select what-if courses-courses.

Click the Submit Request button to request a degree progress report for the individual based on what-if information you provided.

#### **Career Scenario**

Select a career for which you want the change to take place.

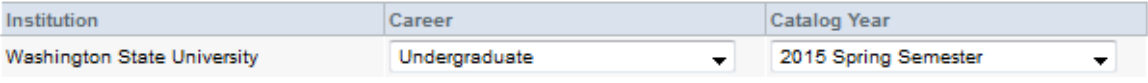

#### **Program Scenario**

The information that appears on the page by default is your current academic information. You can use the fields below to set up a what-if scenario based on one or more programs of study. You can define up to three scenarios.

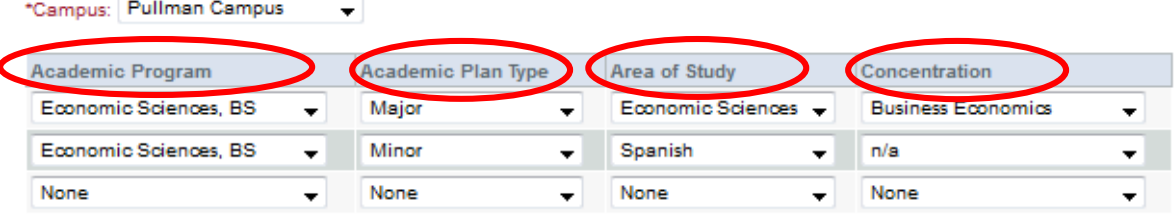

#### **Course Scenario**

Click the "browse course catalog" button and then select courses for inclusion in your course what-if scenario.

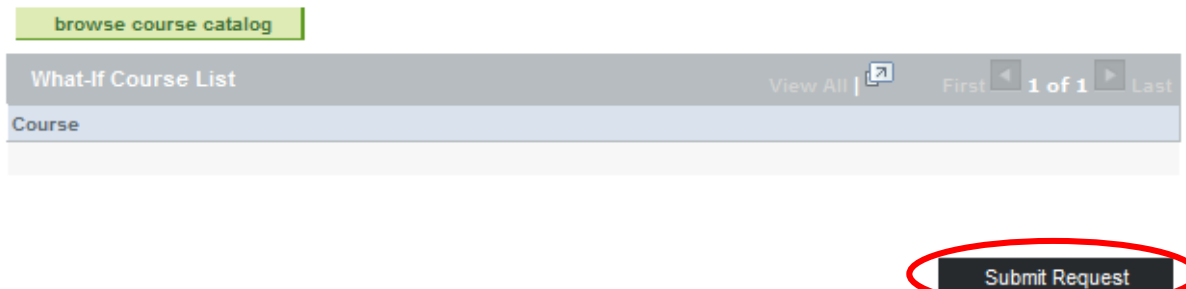

4. Hit expand all, or if you want to print/look at the report like a PDF click that button instead. The first section of "Undergraduate University Requirements" are the minimum requirements to graduate from WSU. Use the key to see what each figure represents.

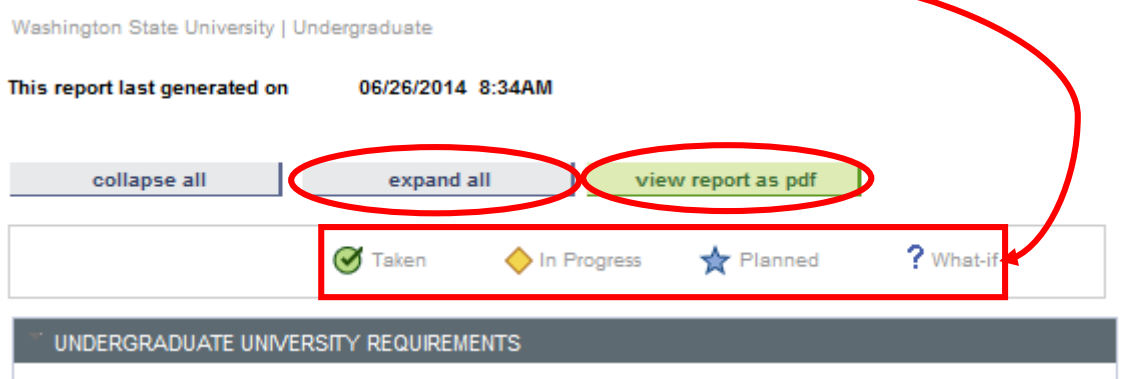

5. The following are examples of how you can tell if you have satisfied a requirement or not. The first displayed category [SSCI] has not been satisfied, [ARTS] was fulfilled with a transfer credit, and [PSCI] says satisfied because the student is currently enrolled in it.

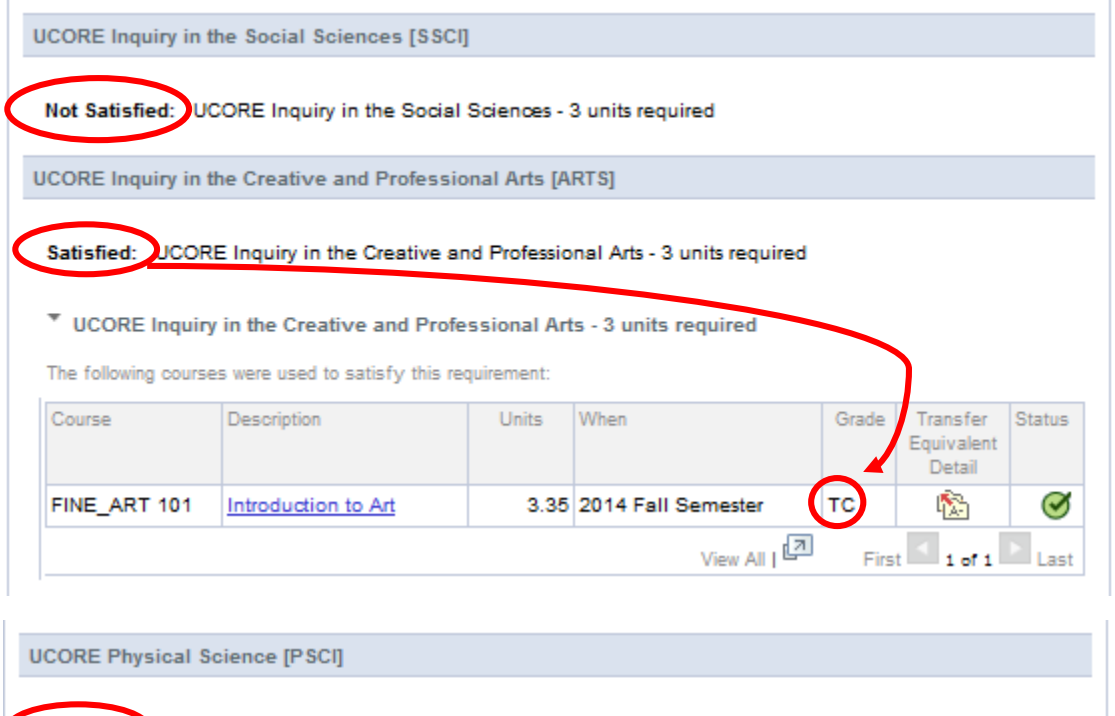

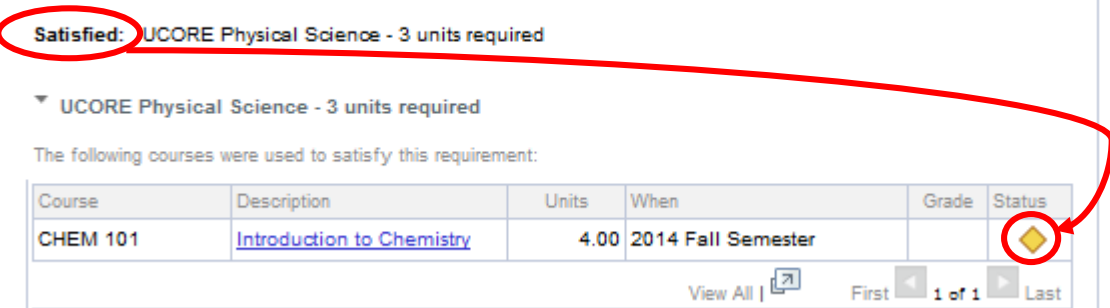

6. Some majors or minors will require you to take a class, but give you options for which one that you can take.

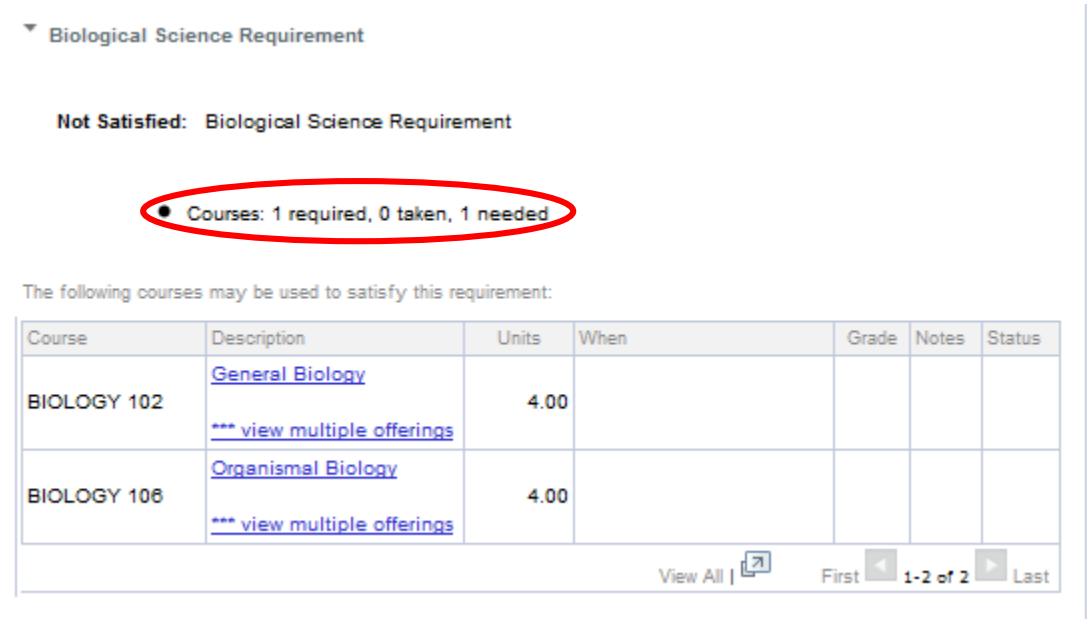

7. Others will require a certain amount of credits (units), rather than amount of classes.

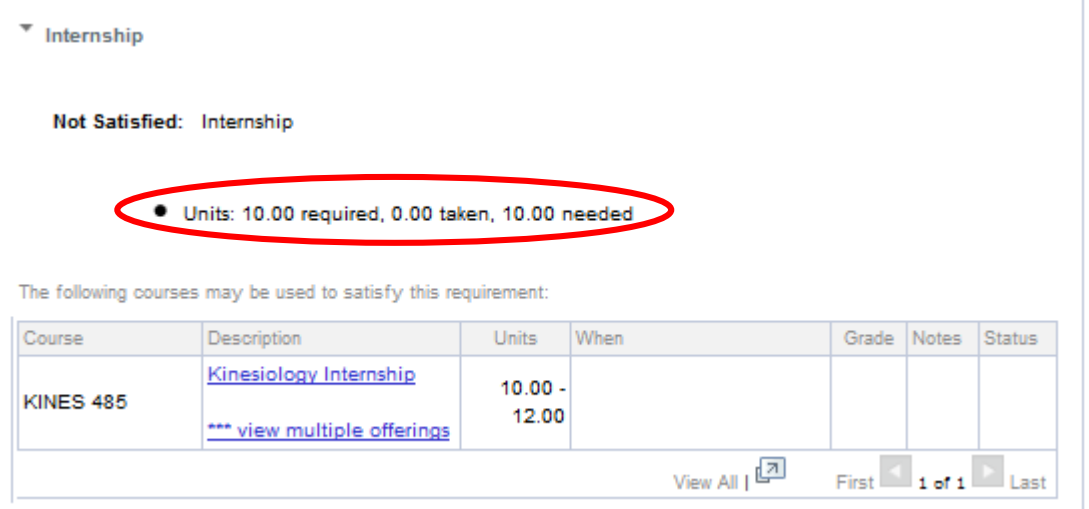

8. Be aware that some class options will have more than one visible page

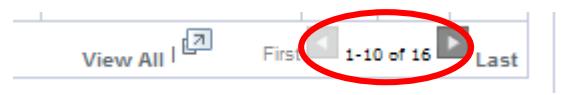